## **Owa.ttk.ee FAILI SALVESTAMINE**

## **Kasutatav veebilehitseja on Firefox**

1. Logi sisse owa.ttk.ee-sse. Tee saadud faili peal hiirega parem klikk ja vali "Salvesta link kui...", salvesta fail soovitud kohta.

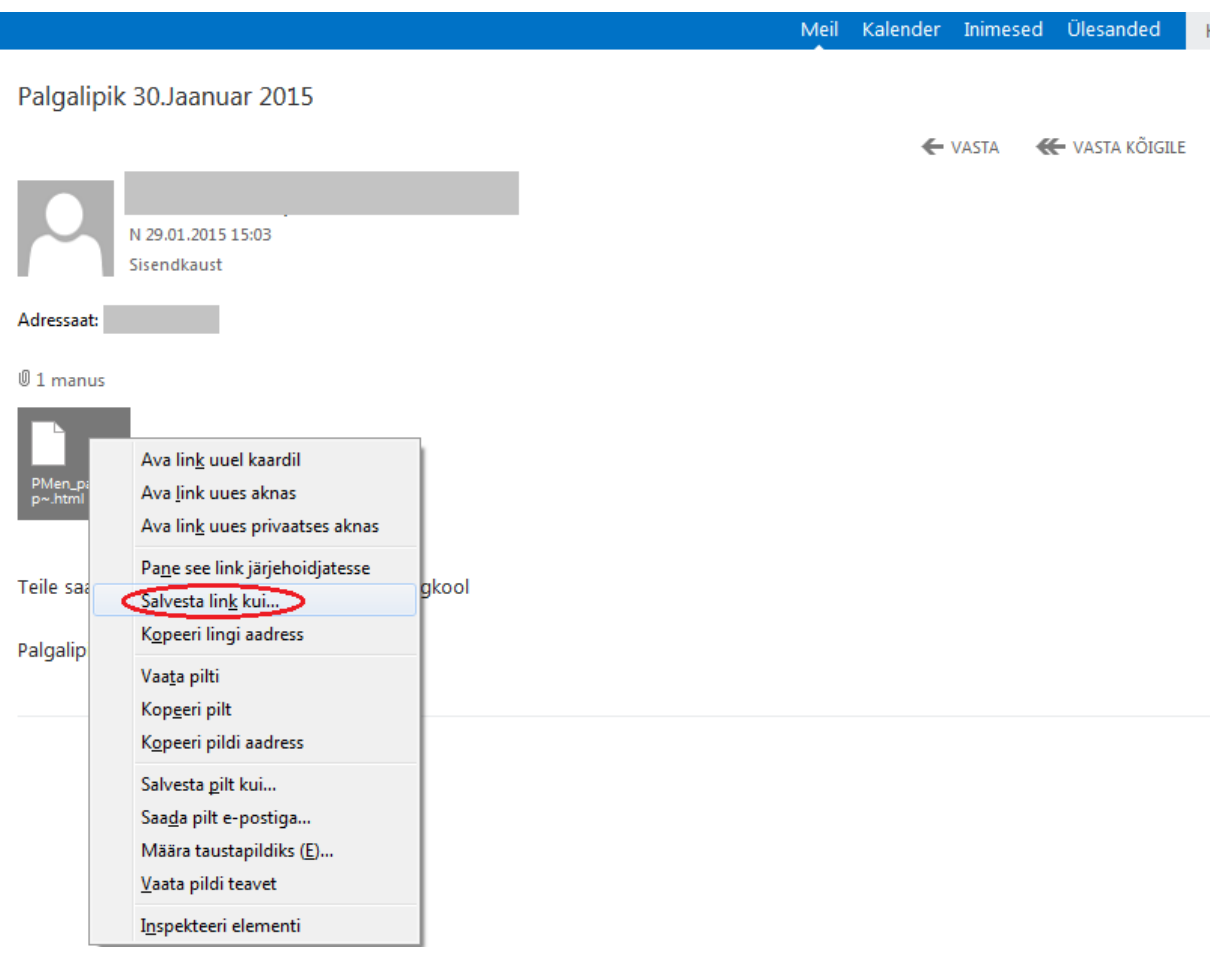